# 音效輸入/輸出設定介紹

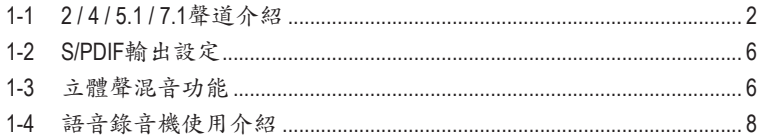

<span id="page-1-0"></span>當您將隨貨附贈的驅動程式安裝完成之後,確認電腦的網路連接情況正常,系統將會自動從 Microsoft Store安裝音效軟體。音效軟體安裝完成請重新開機。

## **1-1 2 / 4 / 5.1 / 7.1**聲道介紹

六個音源插座定義的預設值如右圖。

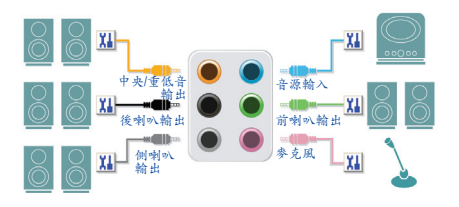

音效連接孔設定如下:

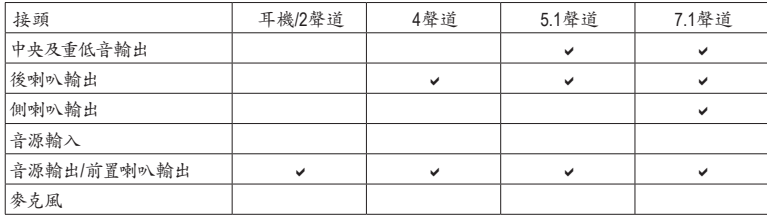

五個音源插座定義的預設值如右圖。 若要連接側喇叭,需經由音效軟體將音源輸入 或麥克風孔設定為側喇叭功能。

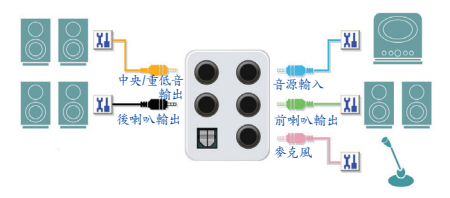

音效連接孔設定如下:

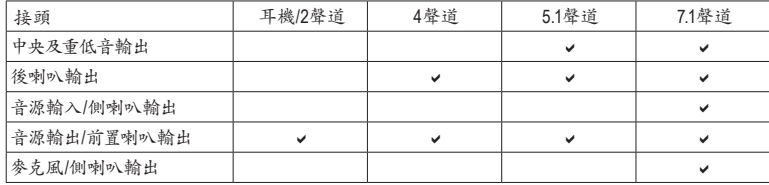

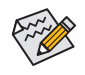

透過音效軟體可以重新定義音源插座功能。

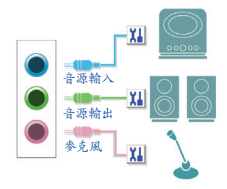

音效連接孔設定如下:

| 接頭               | 耳機 /2 聲道 | 4 聲道 | 5.1 聲道 | 7.1 聲道 |
|------------------|----------|------|--------|--------|
| 音源輸入 / 後喇叭輸出     |          |      | ◡      |        |
| 音源輸出 / 前置喇叭輸出    |          |      | ✓      |        |
| 參克風 / 中央及重低音輸出   |          |      | ✓      |        |
| 前方面板音源輸出 / 側喇叭輸出 |          |      |        |        |

兩個音源插座定義的預設值如右圖。

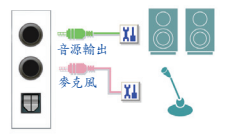

音效連接孔設定如下:

| 接頭                      | 耳機/2聲道 | 4聲道 | 5.1聲道 | 7.1聲道 |
|-------------------------|--------|-----|-------|-------|
| 音源輸出/前置喇叭輸出             |        |     | v     |       |
| 參克風/後喇叭輸出               |        |     | v     |       |
| 前方面板音源輸出/側喇叭輸出          |        |     |       | w     |
| 前方面板麥克風輸入/中央及重低 <br>音輸出 |        |     | v     |       |

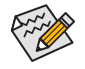

#### **A.** 喇叭連接與設定

步驟一: 請至開始功能表點選「RealtekAudio Console」。 有關喇叭連接請參考第一章「硬體安裝」-「後 方裝置插座介紹」的說明。

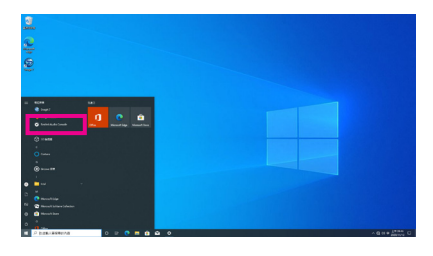

#### 步驟二:

連接音效裝置至音源輸出插孔,畫面會立即 顯示「請選擇目前所插入的音效裝置」對話 框,請依目前所插入的音效裝置來選擇,並按 「OK」。

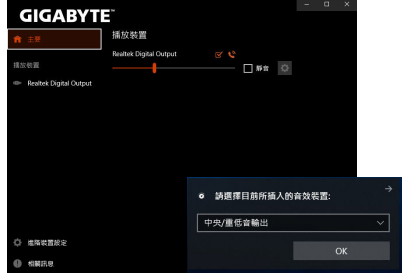

步驟三:

請進入左下角的「進階裝置設定」,點選「當 插入外部耳機時,使內部輸出設備靜音」即可 啟用7.1聲道。

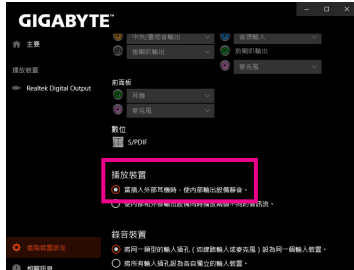

步驟四:

選擇「喇叭」標籤頁。依據您欲設定的喇叭組態在 「喇叭組態」選單裡選擇「雙聲道喇叭」、「四聲 道喇叭」、「5.1喇叭」或「7.1喇叭」即可完成設定。

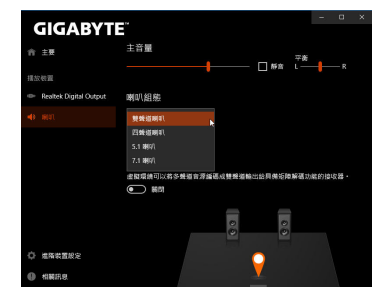

### **B.** 音效設定

您可以在「喇叭」標籤頁選擇所需要的環境設定。

### \*耳機輸出設定

當您使用機殼後方或是前面板的耳機輸出插孔時,建議您參考下列說明確認輸出裝置設定是否 正確。

步驟一:

請至通知區域找到 圖示,在此圖示點擊右鍵,選 擇「開啟音效設定」。

> $\land$  (  $\frac{1}{20}$  (  $\frac{1}{20}$  +  $\frac{1}{20}$  +  $\frac{1}{20}$  +  $\frac{1}{20}$  +  $\frac{1}{20}$  +  $\frac{1}{20}$  +  $\frac{1}{20}$  +  $\frac{1}{20}$  +  $\frac{1}{20}$  +  $\frac{1}{20}$  +  $\frac{1}{20}$  +  $\frac{1}{20}$  +  $\frac{1}{20}$  +  $\frac{1}{20}$  +  $\frac{1}{20}$  +  $\frac{1}{$  $\Box$ 2020/11/12

步驟二: 選擇「聲音控制台」設定。

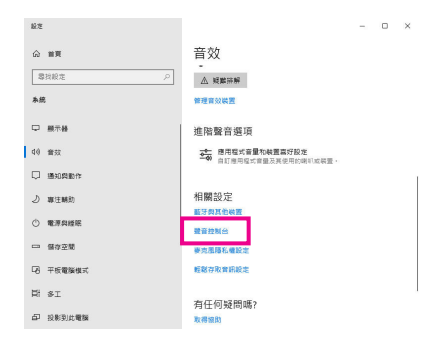

步驟三:

確認您目前輸出裝置為預設的播放裝置。連接至 機殼後方音效輸出插孔時請在「喇叭」項目按右鍵 選擇「設定成預設裝置」。前面板的音效輸出插孔 請在「Realtek HD Audio 2nd output」項目按右鍵。

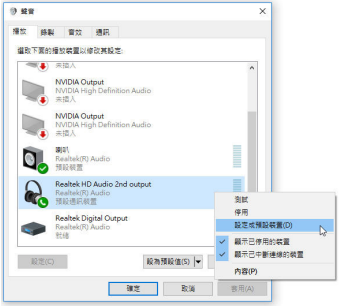

### <span id="page-5-0"></span>**1-2 S/PDIF**輸出設定

為了充份發揮音效功能,可以經由S/PDIF輸出插座將音源訊號傳至外部解碼器進行解碼,以得到 最佳之音效。

#### **1.** 連接**S/PDIF**輸出插座:

您可透過數位音訊連接線將數位音源訊號由主機板端輸出至支援的音效裝置。

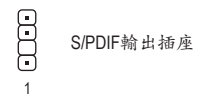

### **2. S/PDIF**音效輸出設定:

請至「Realtek Digital Output」主畫面裡的「預設格 式」選擇輸出取樣頻率。

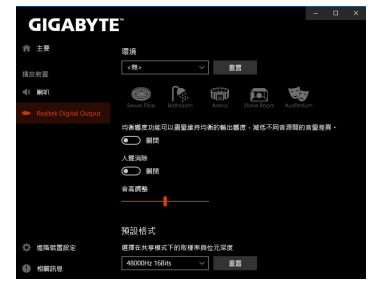

## **1-3** 立體聲混音功能

以下步驟說明如何開啟立體聲混音功能(例如:當您要錄製電腦播放的音效時,請先開啟此功能)。

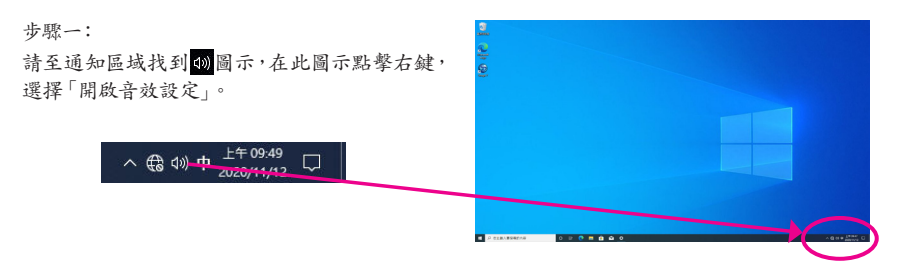

步驟二: 選擇「聲音控制台」設定。

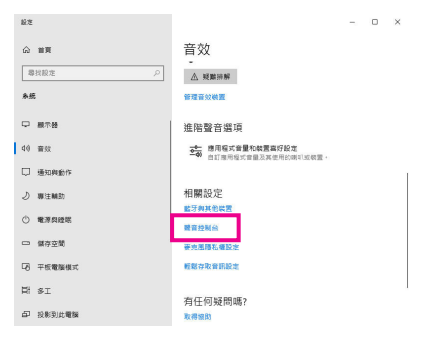

步驟三:

點擊「錄製」標籤頁,在「立體聲混音」選項按右 鍵選擇「啟用」,並將它設為預設裝置。(若沒有看 到,請在標籤頁空白處按右鍵選擇「顯示已停用 的裝置」。)

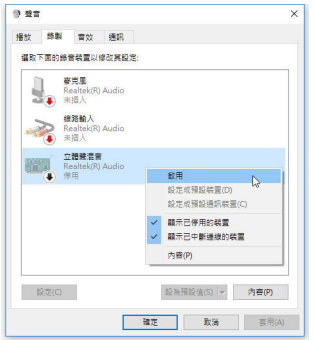

步驟四:

接下來您即可進入音效軟體設定立體聲混音相關 選項。並且可使用「語音錄音機」來錄製音效。

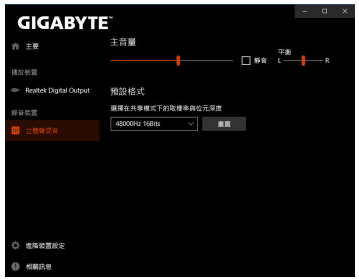

# <span id="page-7-0"></span>**1-4** 語音錄音機使用介紹

錄音裝置設定完成後,欲開啟錄音機,請至開始 功能表尋找「語音錄音機」。

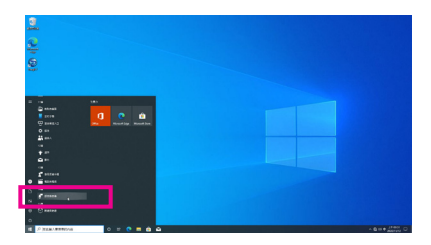

**A.** 錄製音效

1. 若要開始錄音,請按一下「錄製」圖示 ◎。

2. 若要停止錄製,請按一下「停止錄音」圖示 ●。

### **B.** 播放音效

錄音完成後,錄音檔會被儲存至「文件>錄音」資料夾,錄音檔檔案格式為MPEG-4 (.m4a)。您可以 使用支援音效檔案格式的數位媒體播放程式上播放您的錄音檔。